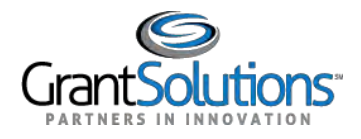

## **Add a PIV Card to a Login.gov Account**

A Grantor user can add a Personal Identity Verification (PIV) card to a Login.gov account to log into GrantSolutions. A Grantor user must log into GrantSolutions through Login.gov using a PIV card.

If the user has an existing Login.gov account, perform the following steps to add a PIV card to the Login.gov account:

1. From a browser such as Mozilla Firefox or Google Chrome, navigate to [www.login.gov](http://www.login.gov/) and click the **Sign in with Login.gov** button in the top right corner.

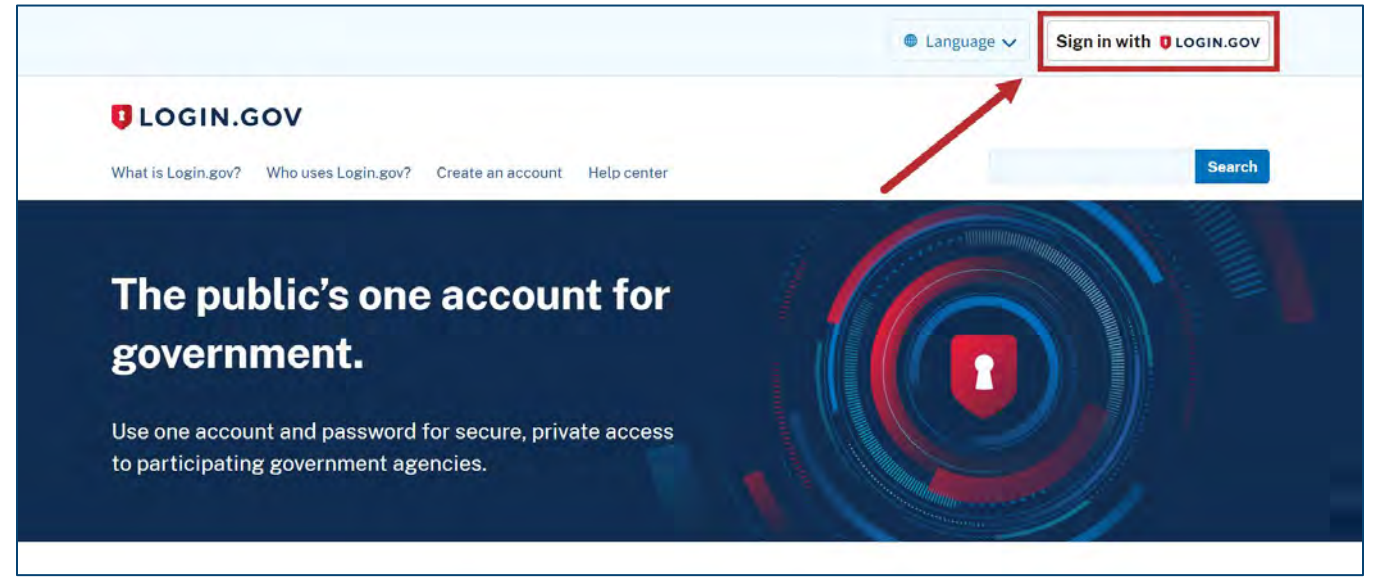

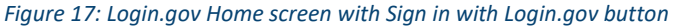

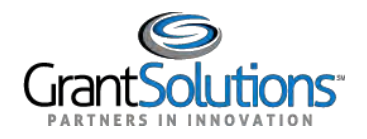

2. The Login.gov "Sign in" screen appears. Enter the existing Login.gov **Email address** and **Password** and click the **Sign in** button to log into Login.gov.

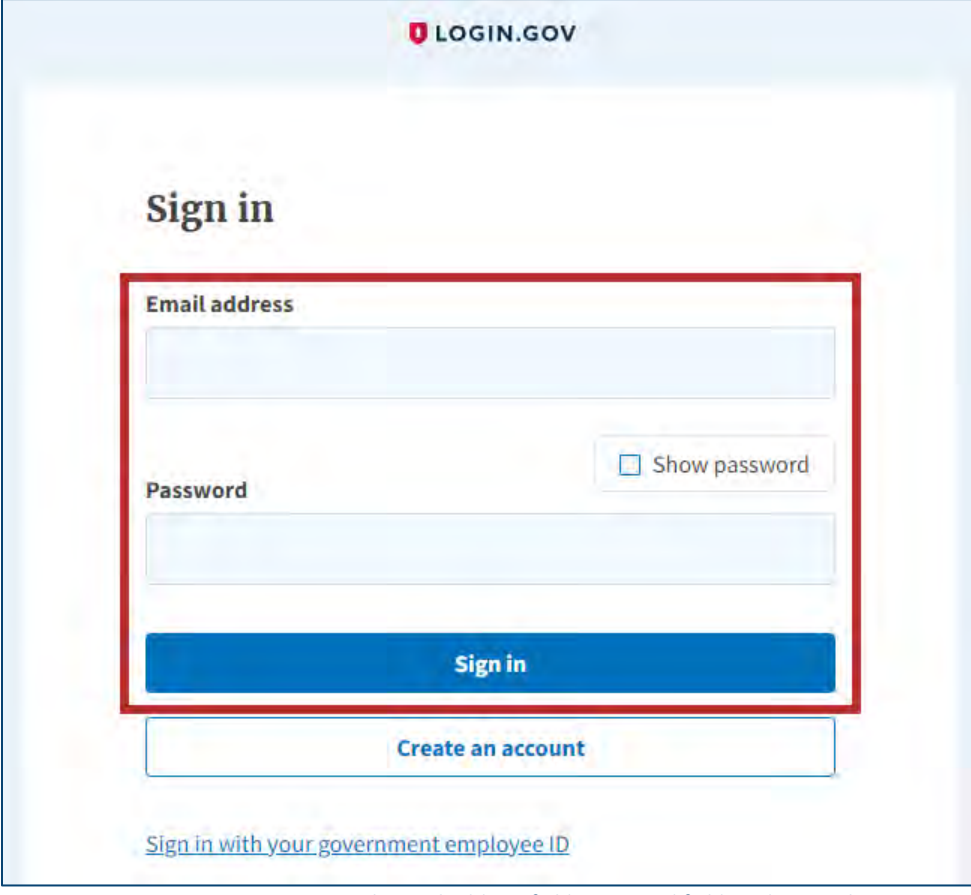

*Figure 18: Login.gov Sign in screen with Email address field, Password field, and Sign in button*

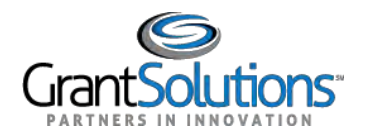

3. The Login.gov "Your account" screen appears. Click the **Add Federal Employee ID** button in the *Your authentication methods* section of the left menu bar.

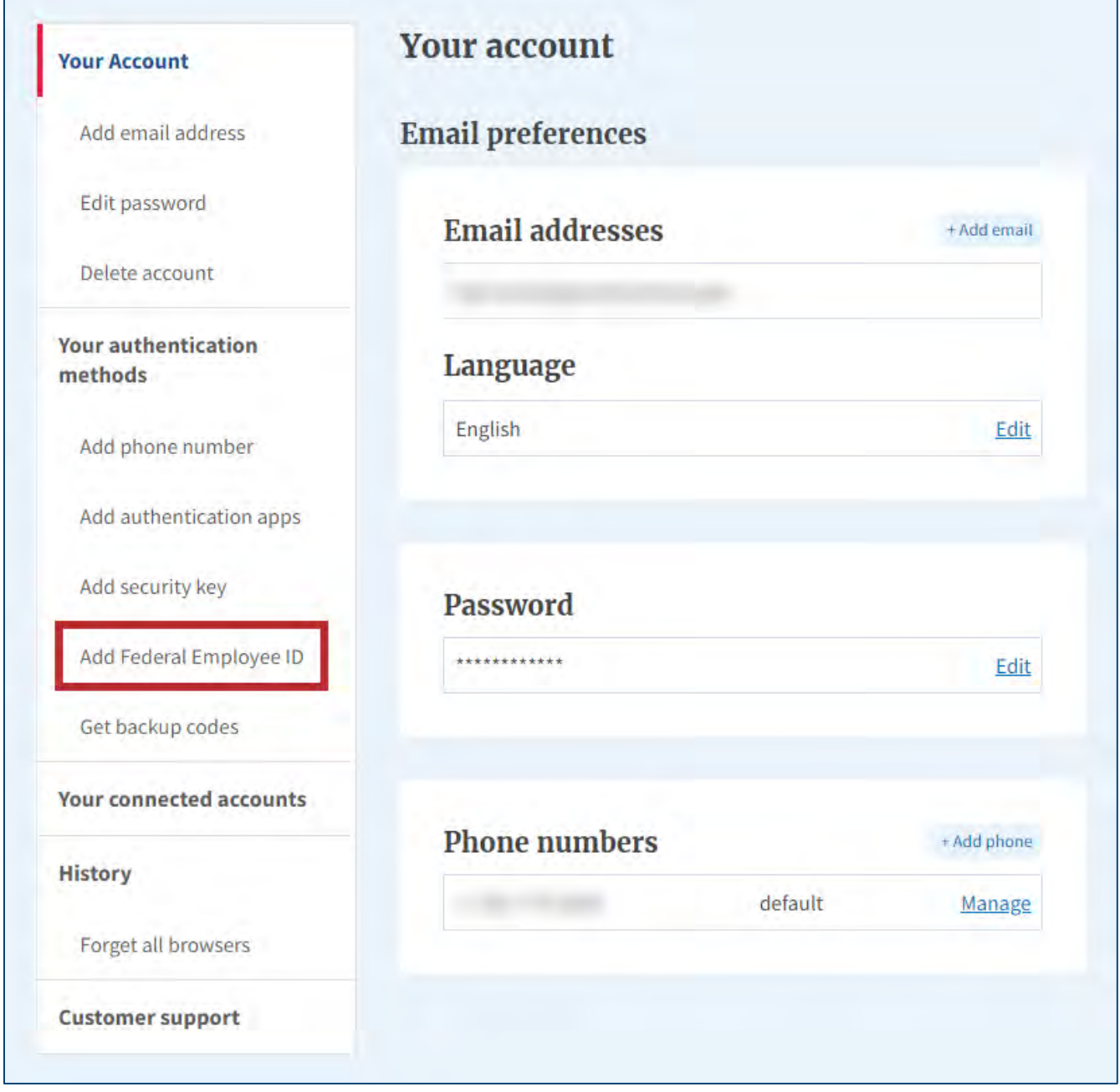

*Figure 19: Login.gov Your account screen with Add Federal Employee ID button*

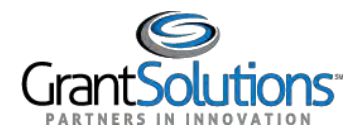

## **Add a PIV Card to a Login.gov Account**

A Grantor user can add a Personal Identity Verification (PIV) card to a Login.gov account to log into GrantSolutions. A Grantor user must log into GrantSolutions through Login.gov using a PIV card.

If the user has an existing Login.gov account, perform the following steps to add a PIV card to the Login.gov account:

1. From a browser such as Mozilla Firefox or Google Chrome, navigate to [www.login.gov](http://www.login.gov/) and click the **Sign in with Login.gov** button in the top right corner.

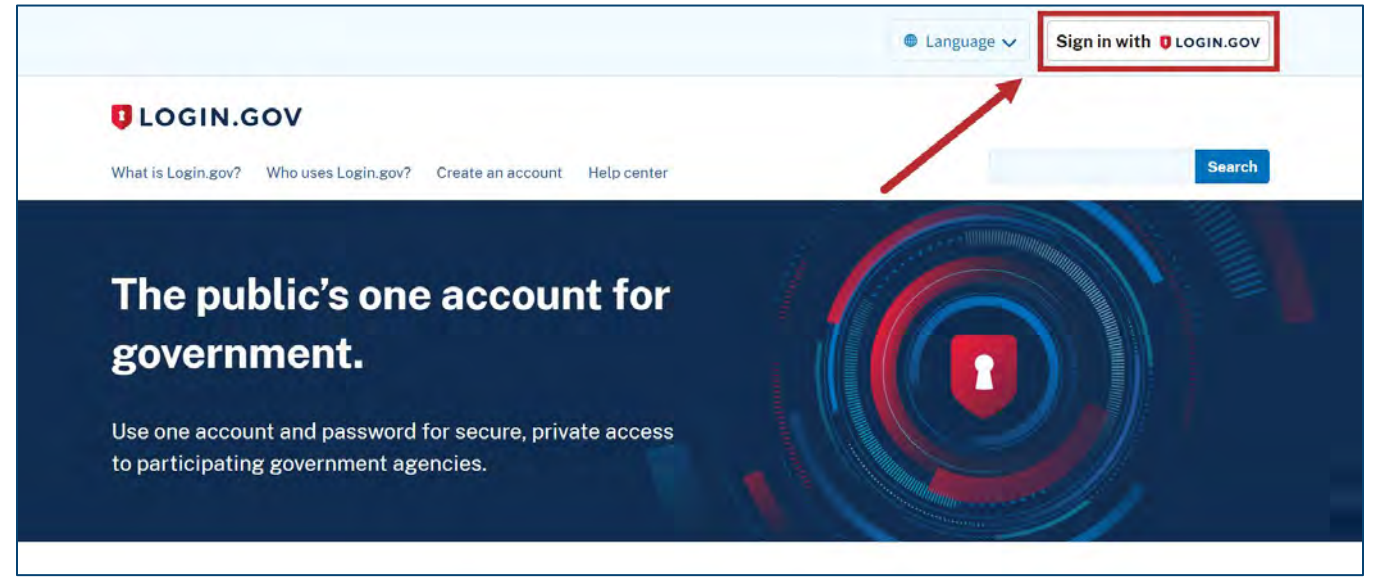

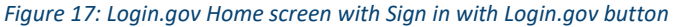

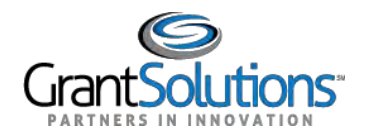

2. The Login.gov "Sign in" screen appears. Enter the existing Login.gov **Email address** and **Password** and click the **Sign in** button to log into Login.gov.

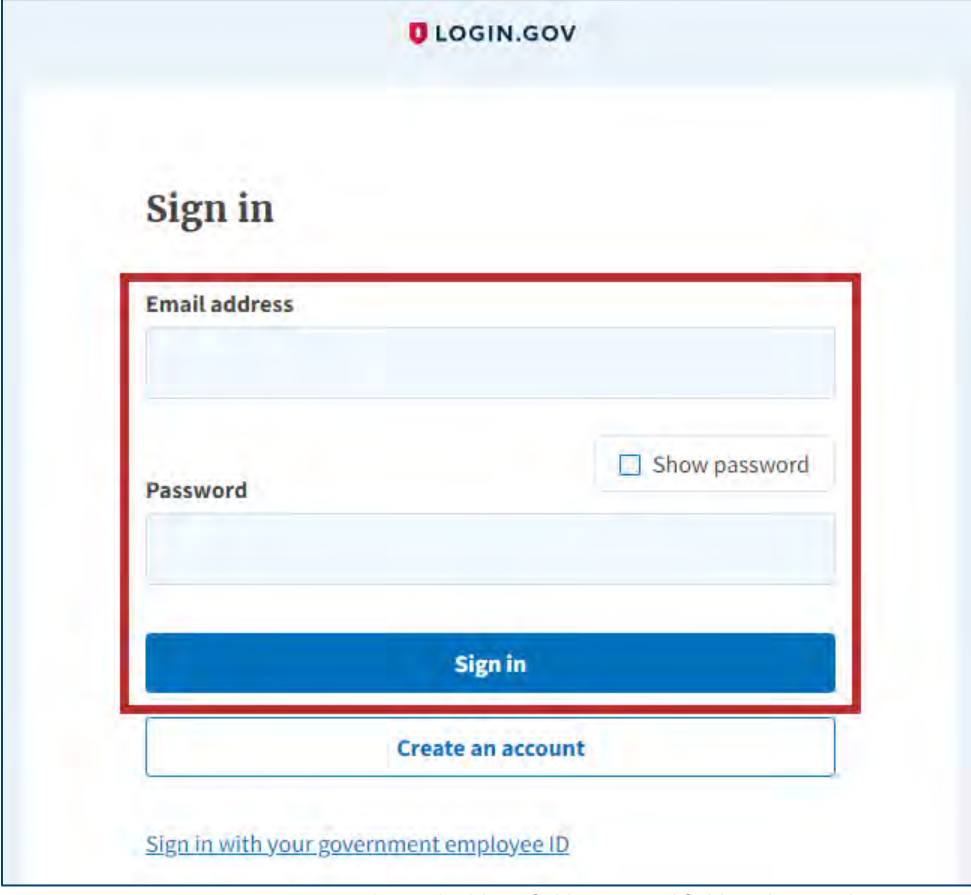

*Figure 18: Login.gov Sign in screen with Email address field, Password field, and Sign in button*

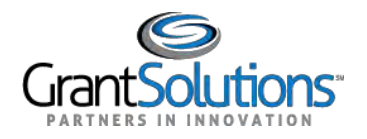

3. The Login.gov "Your account" screen appears. Click the **Add Federal Employee ID** button in the *Your authentication methods* section of the left menu bar.

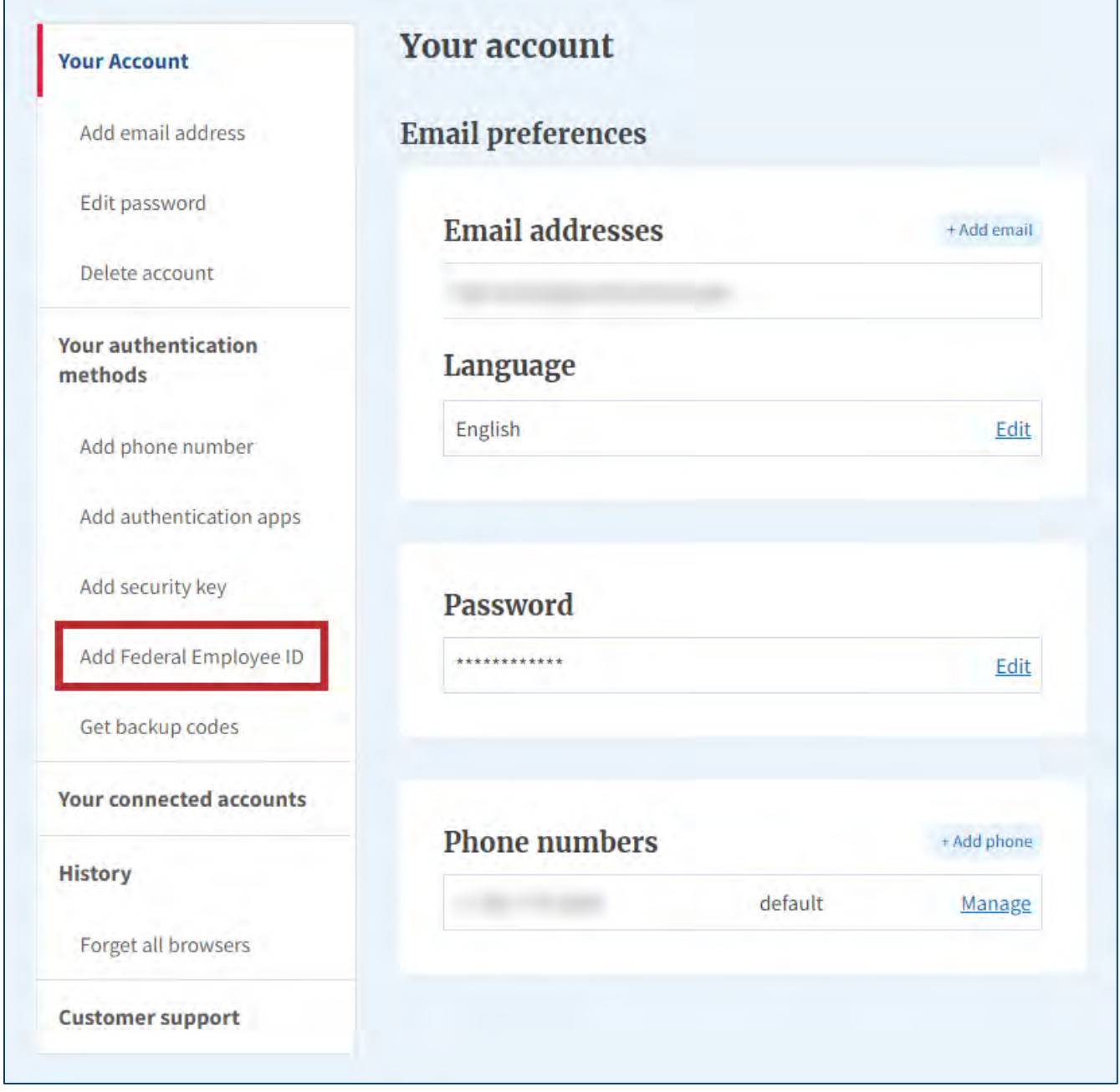

*Figure 19: Login.gov Your account screen with Add Federal Employee ID button*

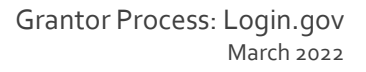

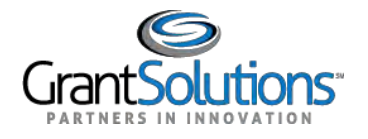

4. The Login.gov "Add your PIV or CAC" screen appears. Enter a nickname in the **Give it a nickname** field, insert your **PIV/CAC card** into a card reader, and click the **Add PIV/CAC card** button at the bottom.

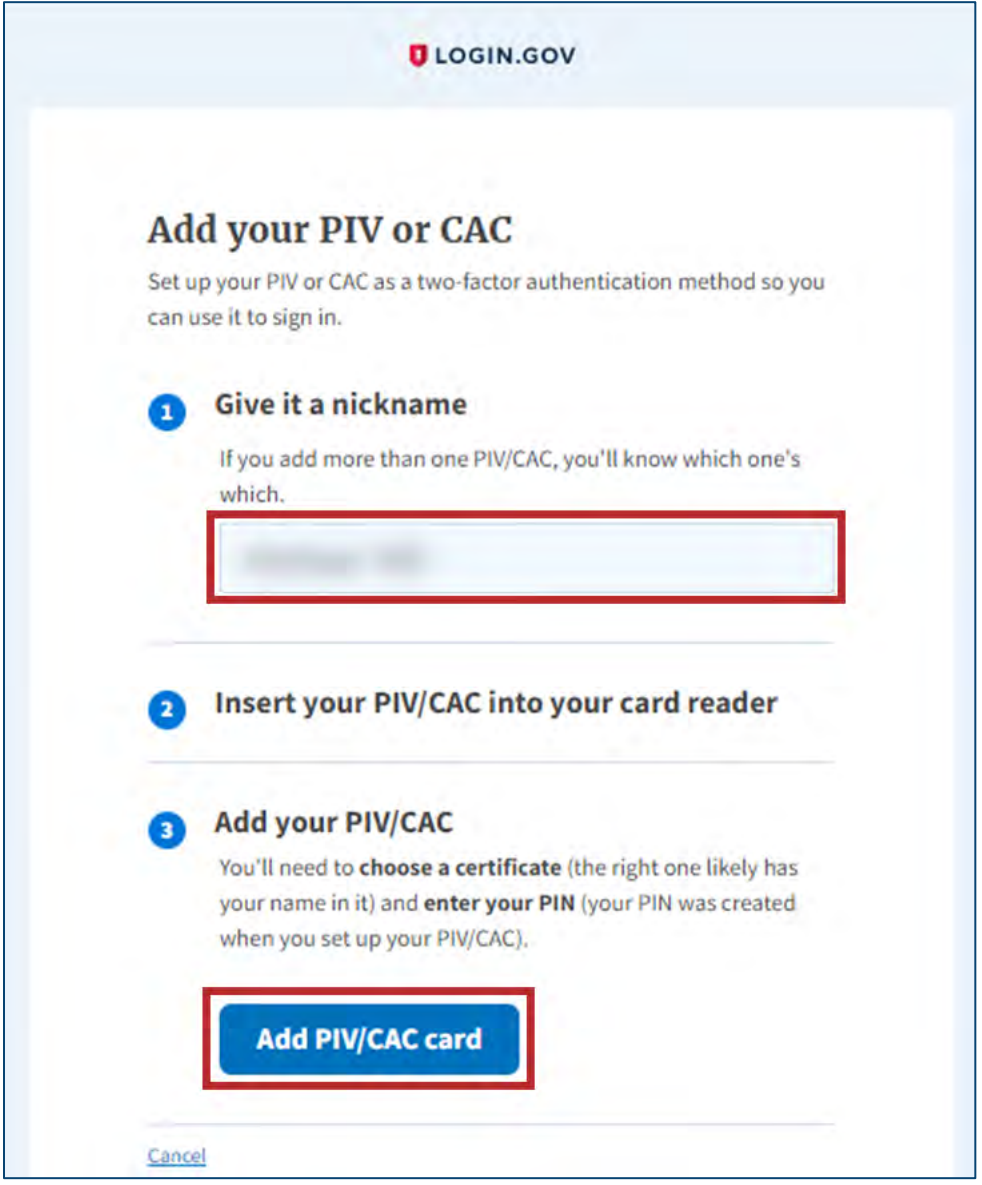

*Figure 20: Login.gov Add your PIV or CAC screen with Give it a nickname field and Add PIV/CAC card button*